## **How to change license option and configure Management Console details to Blancco Mobile Diagnostic & Erasure.**

How to change license option and configure Management Console details to Blancco Mobile Diagnostic & Erasure.

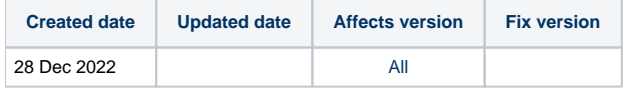

## **Description**

How to change license option and configure Management Console details to Blancco Mobile Diagnostic & Erasure.

## Step by step instructions

Consume licenses from the Cloud.blancco.com or Blancco Management Console

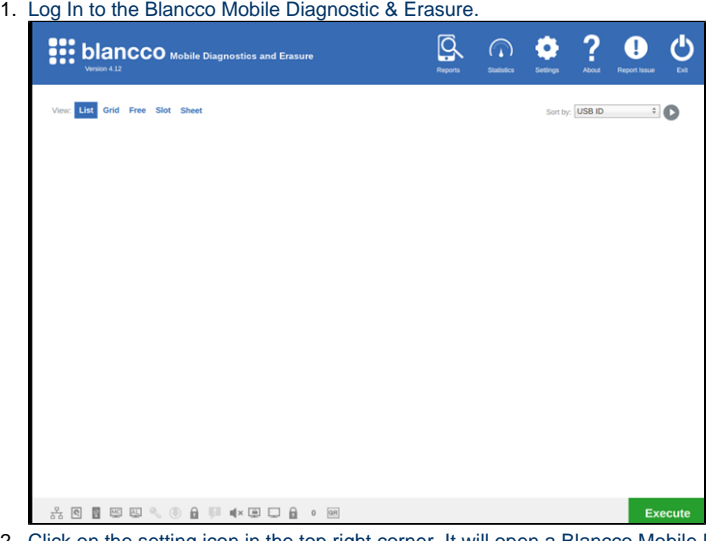

- 2. Click on the setting icon in the top right corner. It will open a Blancco Mobile Diagnostic & Erasure Settings Windows.
- 3. Click on the General Tab and go to the Blancco Management Console Settings

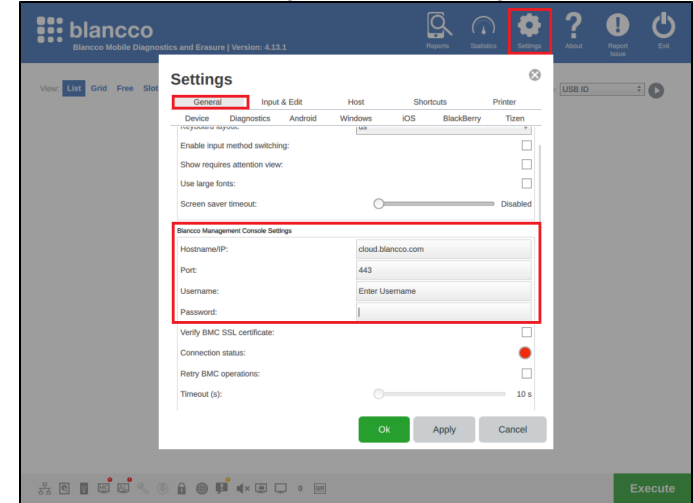

- 4. Fill in the below details
	- a. Hostname [cloud.blancco.com](http://cloud.blancco.com)

Note - If using Blancco Management Console then enter the IP/URL of the Blancco Management Console.

b. Port - 443

5. Click on **Apply** and **Ok.**

- Note If using Blancco Management Console, enter the port number of the Blancco Management Console
- c. d. Password – "Enter\_Password" Username – "Enter\_MC\_Username"
- 
- **If Connection status is Green then Blancco Mobile Diagnostic & Erasure is successfully connected to Blancco Management Console.**

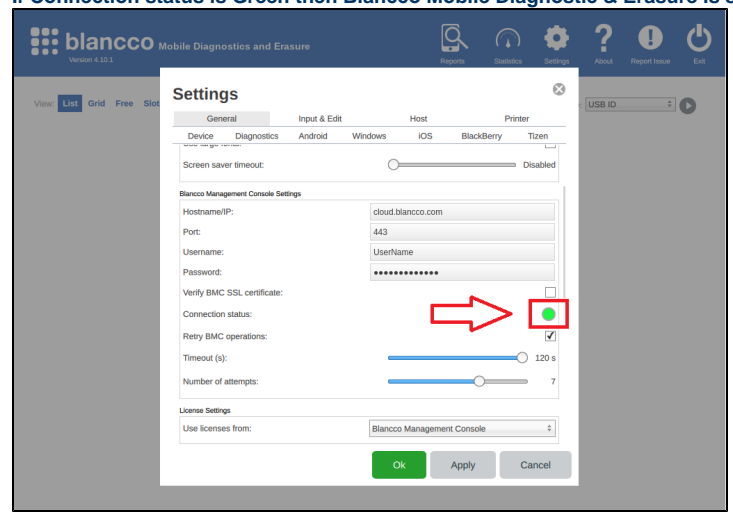

Consume licenses from a local HASP Key which is directly connected to the Blancco Mobile Diagnostic & Erasure machine:

- 1. Connect the HASP key to the Blancco Mobile Diagnostic & Erasure machine.
- 2. Login to the Blancco Mobile Diagnostic & Erasure machine.
- 3. Go to the setting.
- 4. Click on the General Tab and go to the **License settings**
- 5. For **Use licenses from**, select the **HASP** option from the drop-down menu

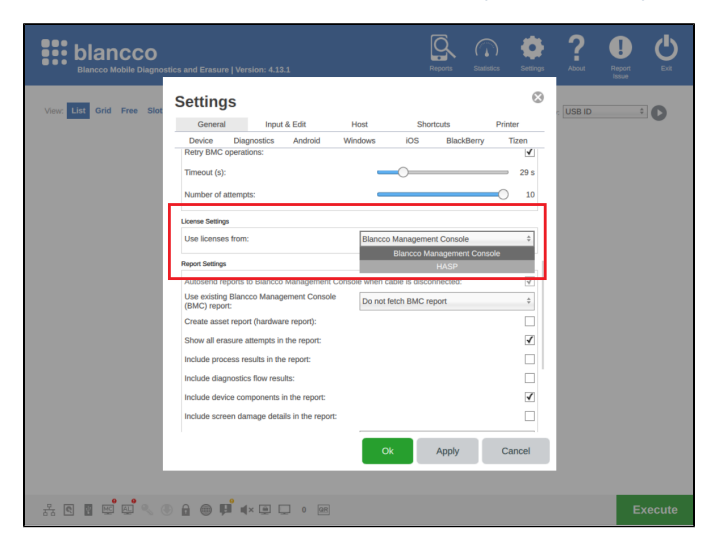

If you have any issues please contact the Blancco Support Team at [support@blancco.com.](mailto:support@blancco.com)